## **Working with model elements in the Model Browser**

In the Model Browser you can do the various actions with model elements, such as, rename, cut, copy, delete, and others. These actions are available from the particular model element shortcut menu. See the list of the concrete actions in the following table.

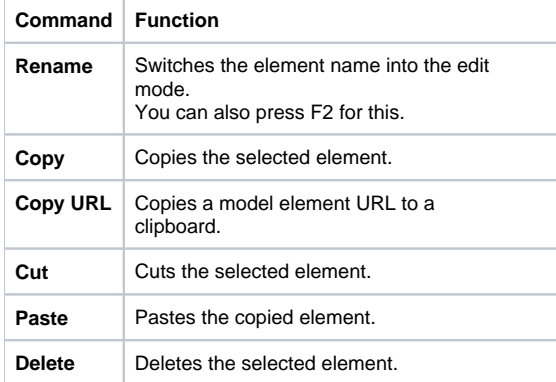

To copy/cut and paste the selected model element between different projects

1. Select the model element in the Model Browser.

2. From the model element shortcut menu, select **Copy** or **Cut**.

3. Open the project to which you want to paste the selected element(s).

4. Select the container, where you wish to paste the element(s).

5. From the container's shortcut menu, select **Paste**.

To change the location of an element in the Model Browser

1. Select the element in the Model Browser.

2. Drag it to the new location (possible owner).

## **Related pages**

[Model Browser](https://docs.nomagic.com/display/MD190/Model+Browser)